# PORSCHE DESIGN

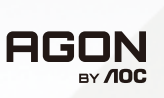

# **Manuale utente**

# **PD49**

www.aoc.com ©2023 AOC. All rights reserved

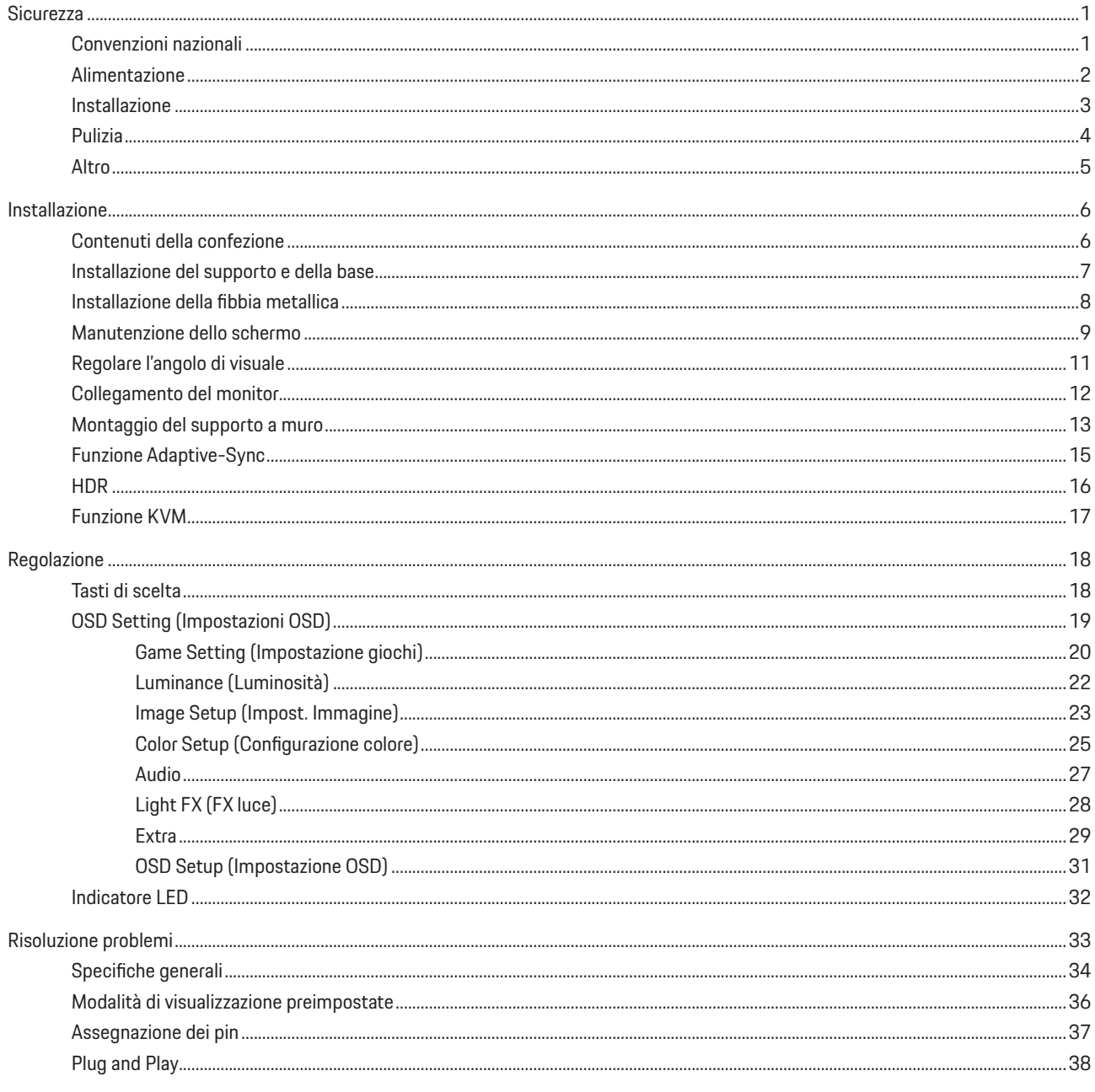

# <span id="page-2-0"></span>**Sicurezza**

## **Convenzioni nazionali**

Le sottosezioni che seguono descrivono convenzioni utilizzate in questo documento.

### **Note, richiami all'Attenzione e Avvisi**

In questa guida, blocchi di testo possono essere accompagnati da un'icona e stampati in grassetto o in corsivo. Questi blocchi sono Note, richiami all'Attenzione ed Avvisi che sono utilizzati come segue:

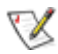

**NOTA:** Una NOTA indica informazioni importanti che aiutano a fare un migliore utilizzo del computer.

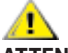

**ATTENZIONE:** Un richiamo all'ATTENZIONE indica o danni potenziali all'hardware o la perdita di dati, e spiega come evitare il problema.

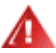

**AVVISO:** Un messaggio d'attenzione indica la possibilità di lesioni personali e spiega come evitare il problema. Alcuni avvisi possono apparire sotto formati diversi e potrebbero non essere accompagnati da un'icona. In questi casi, la presentazione specifica dell'avviso è imposta dalle autorità competenti.

## <span id="page-3-0"></span>**Alimentazione**

Il monitor deve essere fatto funzionare solamente con il tipo d'alimentazione indicato sull'etichetta. Se non si conosce il tipo d'alimentazione fornita alla propria abitazione, consultare il fornitore d'energia o la locale compagnia elettrica.

Il monitor è dotato di una spina a tre dentelli con messa a terra, dove il terzo dentello serve per la messa a terra. Questa spina potrà essere inserita solo in una pressa con messa a terra. Se la presa di corrente non accomoda spine a tre dentelli, fare installare la corretta presa da un elettricista, oppure utilizzare un adattatore per garantire la messa a terra dell'attrezzatura. Non sottovalutare lo scopo di sicurezza della spina con mass a terra.

Si raccomanda di scollegare la spina in caso di temporali, oppure quando l'unità non è usata per periodi prolungati. Questo impedirà i danni al monitor provocati dai fulmini e dai picchi di corrente.

Non sovraccaricare ciabatte e prolunghe. Il sovraccarico può essere causa di incendi o scosse elettriche.

Per garantire il funzionamento appropriato, usare il monitor solo con computer approvati UL che hanno ricettacoli configurati in modo appropriato e marcati 100-240 V CA, Min. 5 A.

La presa a muro deve trovarsi in prossimità dell'attrezzatura ed essere di facile accesso.

## <span id="page-4-0"></span>**Installazione**

Non collocare il monitor su di un carrello, supporto, treppiede, staffa o tavolo instabile. Se il monitor cade, si possono provocare lesioni alle persone e gravi danni a questo prodotto. Utilizzare solamente carrelli, supporti, treppiedi, staffe o tavoli raccomandati dal produttore oppure venduti con questo prodotto. Qualsiasi installazione del prodotto deve essere eseguita attenendosi alle istruzioni del produttore, e devono essere usati accessori d'installazione raccomandati dal produttore. Un prodotto collocato su carrello deve essere spostato con attenzione.

Non inserire mai oggetti di qualsiasi tipo attraverso le fessure del monitor. Diversamente si possono danneggiare i circuiti e provocare incendi o elettrocuzioni. Non versare mai liquidi sul monitor.

Non collocare la parte frontale del prodotto sul pavimento.

Se si installa il monitor su una parete o in uno scaffale, usare il kit approvato dal produttore, ed attenersi alle istruzioni del kit.

### **AVVERTENZA: LINEE DI ALIMENTAZIONE! PERICOLO DI MORTE CAUSATO DA SCOSSE ELETTRICHE!**

Adottare misure adeguate per evitare di danneggiare le linee di alimentazione (elettrica, gas, acqua) durante il montaggio a parete.

Lasciare dello spazio libero attorno al monitor come mostrato di seguito. Diversamente la circolazione dell'aria potrebbe essere inadeguata e provocare quindi il surriscaldamento, con conseguente pericolo d'incendio o danni al monitor.

Per evitare potenziali danni, ad esempio il distacco del pannello dalla cornice, assicurarsi che il monitor non si inclini verso il basso di oltre -5 gradi. Se si supera l'angolo di inclinazione massimo verso il basso di -5 gradi, i danni al monitor non saranno coperti dalla garanzia.

Fare riferimento alla figura che segue per le aree di ventilazione raccomandate attorno al monitor quando è installato su parete o supporto:

#### **Installazione con base**

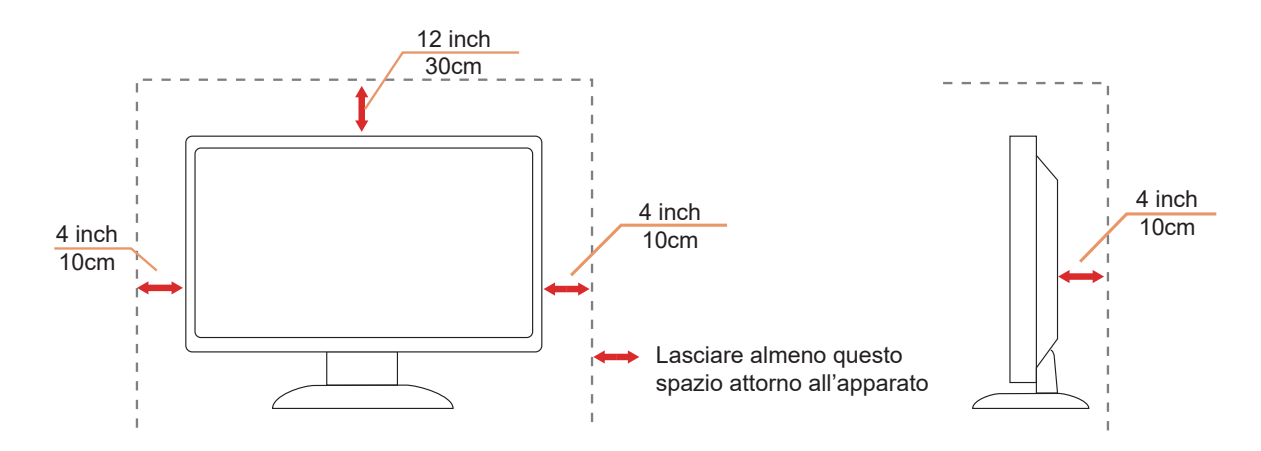

# <span id="page-5-0"></span>**Pulizia**

Pulire regolarmente l'alloggiamento con un panno morbido inumidito con acqua.

Per la pulizia utilizzare un panno morbido di cotone o microfibra. Il panno deve essere umido e quasi asciutto, non lasciare che il liquido entri nell'alloggiamento.

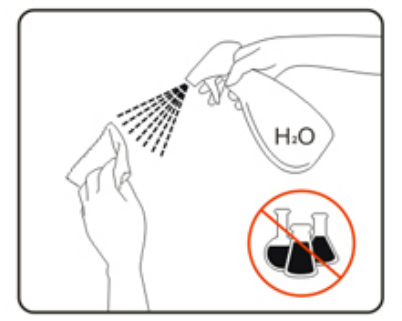

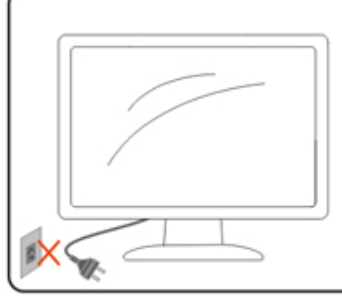

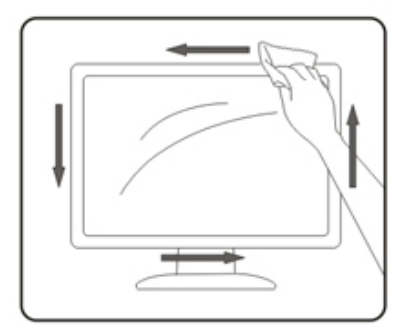

Scollegare il cavo d'alimentazione prima di pulire il prodotto.

## <span id="page-6-0"></span>**Altro**

Se il prodotto emette strani odori, rumori o fumo, scollegare IMMEDIATAMENTE la spina dalla presa di corrente e contattare un Centro assistenza.

Assicurarsi che le aperture per la ventilazione non siano bloccate da mobili o tessuti.

Non far subire al monitor OLED forti vibrazioni o impatti severi durante il funzionamento.

Non colpire o far cadere il monitor durante il funzionamento o il trasporto.

## **PERICOLO DI MORTE E RISCHIO DI INCIDENTI PER BAMBINI!**

Non lasciare i bambini incustoditi con il materiale di imballaggio, in quanto presenta un pericolo di soffocamento. I bambini spesso sottostimano i pericoli.

Tenere sempre i bambini lontano dal prodotto.

Conservare questo documento per riferimenti futuri. Quando si cede questo prodotto a terzi, includere le istruzioni di installazione e le note di sicurezza.

Non posizionare il dispositivo vicino a una fonte di calore e proteggerlo dalla luce solare diretta.

Non esporre mai il dispositivo a umidità o condensa.

# <span id="page-7-0"></span>**Installazione**

## **Contenuti della confezione**

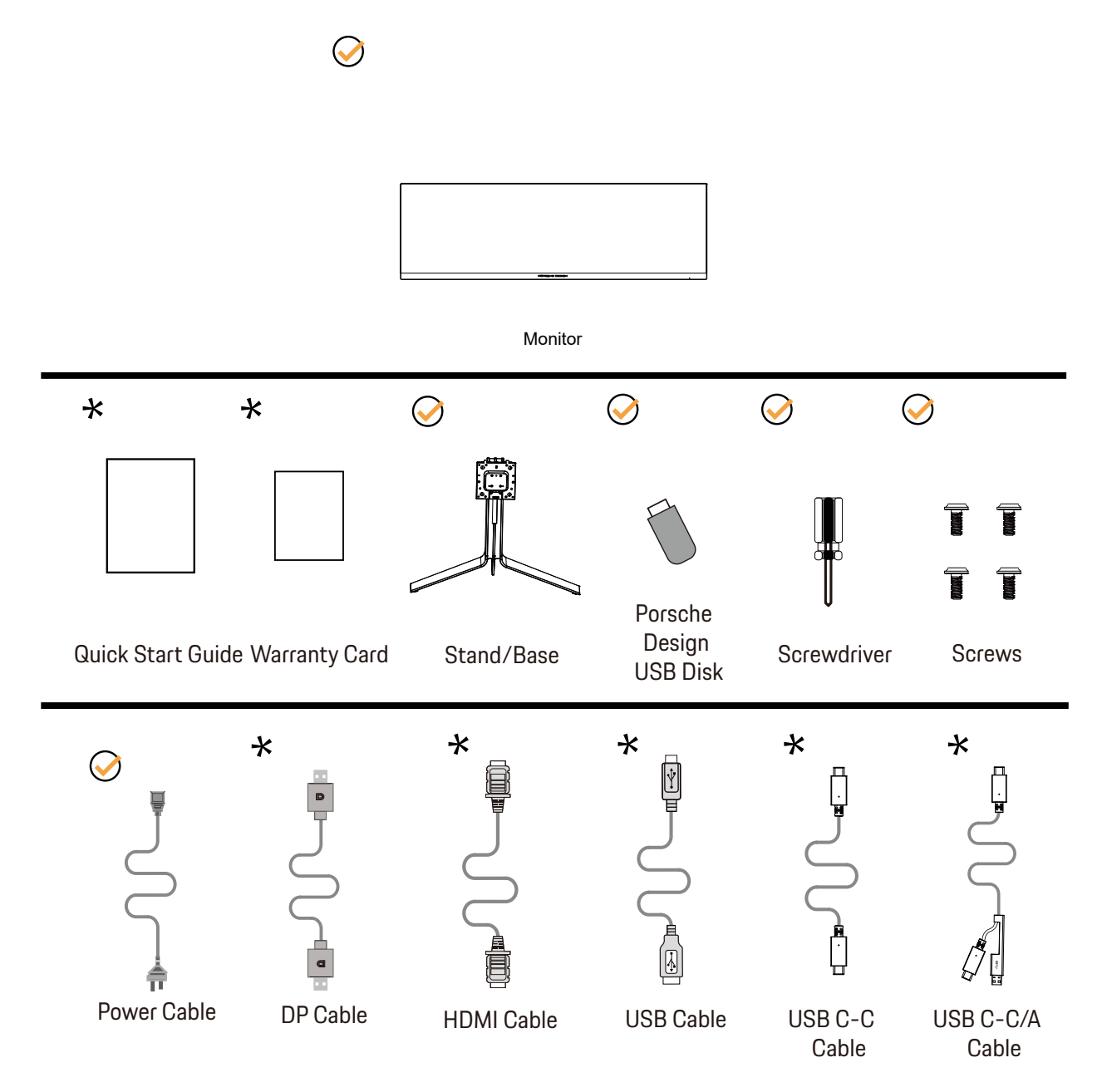

Non tutti i cavi segnale saranno forniti in dotazione in tutti i paesi e zone. Per informazioni, contattare il rivenditore o filiale AOC di zona.

# <span id="page-8-0"></span>**Installazione del supporto e della base**

Attenersi alle fasi che seguono per installare o rimuovere la base.

Installazione:

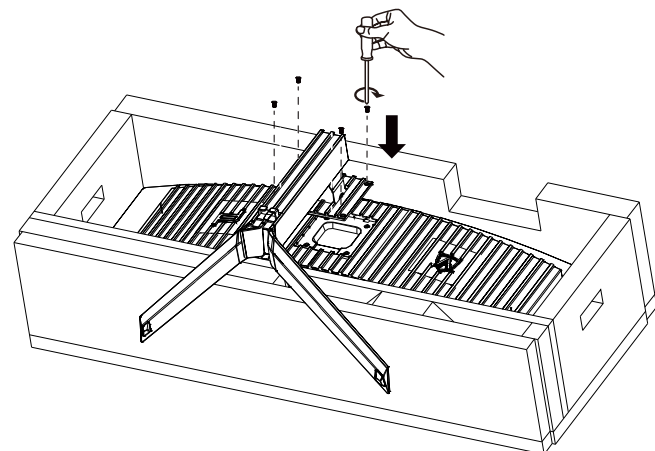

Rimozione:

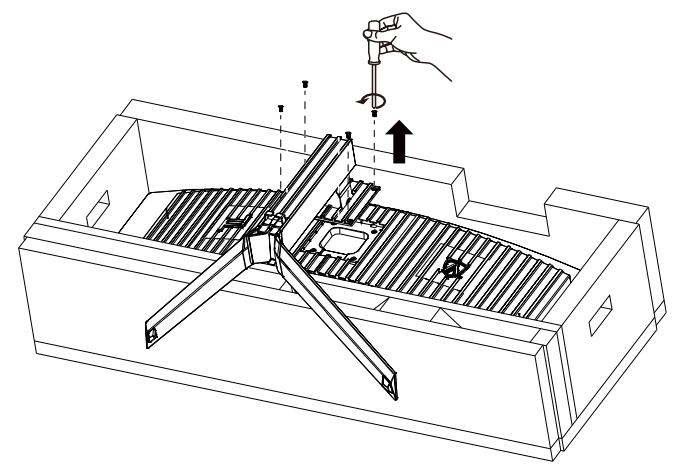

# <span id="page-9-0"></span>Installazione della fibbia metallica

Seguire i seguenti passaggi per installare o rimuovere la fibbia metallica della staffa. Installazione:

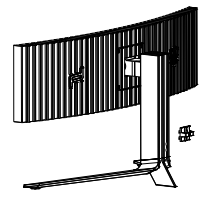

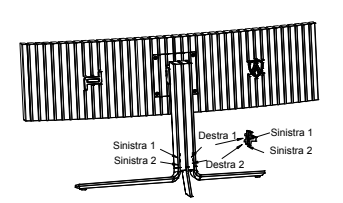

① Il gancio della fibbia metallica è rivolto verso il basso e si aggancia alla fessura corrispondente nella sequenza mostrata in figura

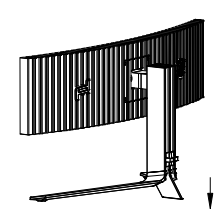

② Fissare la fibbia metallica secondo la freccia

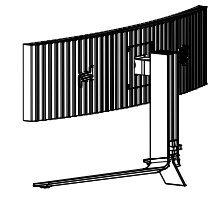

③ Installazione completata

Rimozione:

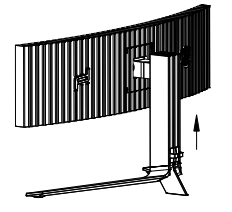

① Sollevare la fibbia metallica secondo la freccia

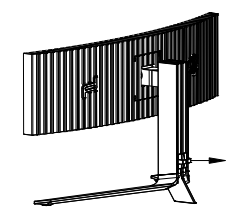

② Estrarre la fibbia metallica secondo la freccia

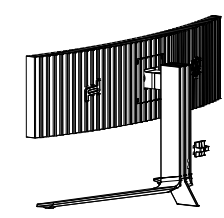

## <span id="page-10-0"></span>**Manutenzione dello schermo**

In base alle caratteristiche del prodotto OLED, la manutenzione dello schermo deve essere effettuata secondo i requisiti di seguito, in modo da ridurre il rischio di generare ritenzione di immagine.

La garanzia non copre eventuali danni derivanti dalla mancata osservanza delle seguenti istruzioni.

### **• La visualizzazione di un fermo immagine deve essere evitata il più possibile.**

Un fermo immagine si riferisce a un'immagine che rimane sullo schermo per molto tempo.

Un'immagine fissa può causare danni permanenti allo schermo OLED, appare un residuo di immagine, che è la caratteristica dello schermo OLED.

È necessario attenersi ai seguenti suggerimenti per l'uso:

1. Non visualizzare a lungo le immagini fisse a schermo intero o parte dello schermo, poiché ciò causerebbe residui di immagini sullo schermo. Per evitare questo problema, ridurre la luminosità e il contrasto dello schermo in modo appropriato durante la visualizzazione di un'immagine fissa.

2. Quando si guarda un programma 4:3 per molto tempo, verranno lasciati segni diversi sui lati sinistro e destro dello schermo e sul bordo dell'immagine, quindi non utilizzare questa modalità per molto tempo.

3. Quando possibile, guarda un video a schermo intero, anziché in una piccola finestra sullo schermo (come un video su una pagina del browser Internet).

4. Non applicare etichette o adesivi sullo schermo per ridurre la possibilità di danni allo schermo o residui di immagini.

#### **• Non è consigliabile utilizzare continuamente questo prodotto per più di quattro ore.**

**Questo prodotto utilizza molte tecnologie per eliminare la possibile ritenzione dell'immagine. Si consiglia vivamente di utilizzare i valori preimpostati e di mantenere le funzioni "attive" per evitare residui di immagine sullo schermo OLED e mantenere il miglior utilizzo del display OLED.**

### **• LEA (Logo Extraction Algorithm) (Prevenzione della ritenzione dell'immagine locale)**

Per ridurre il rischio di generare ritenzione dell'immagine, si consiglia di abilitare la funzione LEA.

Una volta abilitata questa funzione, lo schermo viene automaticamente ridotto per fissare la luminosità dell'area di visualizzazione, in modo da ridurre la possibile ritenzione dell'immagine.

Questa funzione è "On" per impostazione predefinita e può essere impostata nel menu OSD.

#### **• Pixel Orbiting (Spostamento immagine)**

Per ridurre il rischio di generare ritenzione dell'immagine, si consiglia di abilitare la funzione Pixel Orbiting. Una volta abilitata questa funzione, i pixel dell'immagine si spostano circolarmente nel loro insieme una volta al secondo in una traiettoria a forma di carattere cinese "日". L'ampiezza del movimento si basa sulle impostazioni. Il carattere spostato può essere tagliato di lato. Quando si seleziona "Intenso", è molto improbabile che venga generata la ritenzione dell'immagine, ma l'eventuale taglio laterale potrebbe essere più notevole. Quando si seleziona "Off", l'immagine torna alla posizione ottimale.

Questa funzione è "On" (Debole) per impostazione predefinita e può essere impostata nel menu OSD.

#### **• Pixel Refresh (Eliminazione della ritenzione dell'immagine)**

In base alle caratteristiche del pannello OLED, la ritenzione dell'immagine tende a manifestarsi quando viene visualizzata per lungo tempo un fermo immagine diviso per colori o luminosità diversi.

Per eliminare l'immagine residua che potrebbe essere stata generata, si consiglia di eseguire le funzioni di correzione della eliminazione dell'immagine residua periodicamente o di tanto in tanto per ottenere l'effetto di visualizzazione dell'immagine ideale.

È possibile eseguire questa funzione in uno dei seguenti modi:

• Nel menu OSD, attivare manualmente l'eliminazione dell'immagine residua e selezionare "Sì" in base alla richiesta del menu. • Un messaggio di avviso viene visualizzato automaticamente ogni 4 ore di funzionamento cumulativo del monitor per richiedere

all'utente la manutenzione dello schermo e si consiglia di selezionare "Sì". Se si seleziona "No", la richiesta viene ripetuta ogni ora dopo che il monitor è stato in funzione per 24 ore finché l'utente non seleziona "Sì".

• Dopo ogni 4 ore di funzionamento cumulativo del monitor, la correzione della compensazione dello schermo e l'eliminazione dell'immagine residua vengono eseguite automaticamente dopo che il pulsante è stato spento o si entra nello stato di standby per 2 ore. L'intero processo della funzione di eliminazione dell'immagine residua richiede circa 10 minuti. Mantenere l'alimentazione accesa, non

utilizzare il pulsante e l'indicatore di alimentazione lampeggia in bianco (acceso per 1 secondo/spento per 1 secondo). Al termine, l'indicatore di alimentazione si spegne e il monitor entra in stato di spegnimento.

Durante il funzionamento, se l'utente preme il pulsante di alimentazione per accendere il monitor, il processo operativo viene interrotto e la schermata del display viene ripristinata, il che richiede circa altri 5 secondi. Il monitor esegue automaticamente le funzioni di correzione della eliminazione dell'immagine residua nello stato di standby, che non vengono interrotte. Nella sezione "Altro" del menu OSD, è possibile controllare il numero di volte in cui è stata eseguita la funzione di eliminazione dell'immagine residua.

## <span id="page-12-0"></span>**Regolare l'angolo di visuale**

Per ottenere la visione ottimale si raccomanda di guardare all'intera faccia del monitor e poi regolare l'inclinazione in base alle proprie preferenze.

Quando si cambia l'angolazione del monitor, afferrare la base in modo che e il monitor non si sbilanci. Il monitor può essere regolato come indicato di seguito:

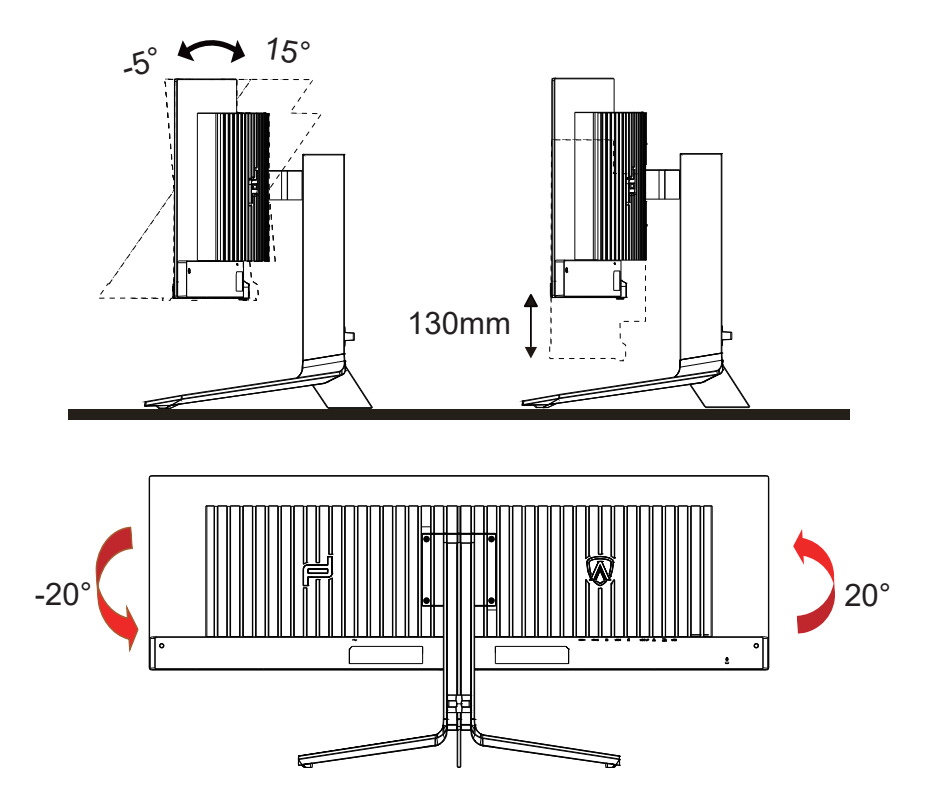

## **NOTA:**

Non toccare lo schermo OLED quando si eseguono le regolazioni. Diversamente lo schermo OLED potrebbe danneggiarsi o rompersi.

## **Avvertenza:**

- 1. Per evitare potenziali danni allo schermo, ad esempio il distacco del pannello, assicurarsi che il monitor non si inclini verso il basso di oltre -5 gradi.
- 2. Non premere lo schermo durante la regolazione dell'angolo del monitor. Afferrare solo la cornice.

## <span id="page-13-0"></span>**Collegamento del monitor**

Collegamento dei cavi sul retro del monitor e del computer:

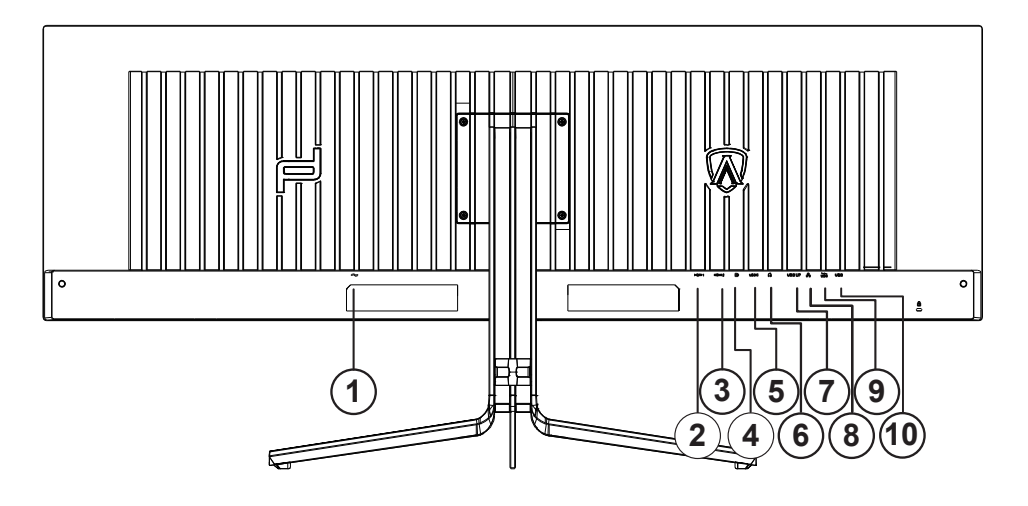

- 1. ngresso
- 2. HDMI1
- 3. HDMI2
- 4. DP
- 5. USB C
- 6. Cuffie
- 7. USB UP
- 8. RJ45
- 9. USB 3.2 Gen1+carica rapidax1 USB 3.2 Gen1x1
- 10. USB 3.2 Gen1x2

## **Collegamento al PC**

- 1. Collegare saldamente il cavo di alimentazione alla parte posteriore del display.
- 2. Spegnere il computer e staccare il cavo di alimentazione.
- 3. Collegare il cavo del segnale del display al connettore video nella parte posteriore del computer.
- 4. Inserire il cavo di alimentazione del computer e del display in una presa elettrica nelle vicinanze.
- 5. Accendere il computer e il display.

Se il monitor visualizza un'immagine, l'installazione è completata. In caso contrario, fare riferimento alla sezione Risoluzione dei Problemi. Spegnere sempre il PC ed il monitor OLED – prima di eseguire i collegamenti – per proteggere le attrezzature.

## <span id="page-14-0"></span>**Montaggio del supporto a muro**

Preparazione al montaggio di un sostegno a muro.

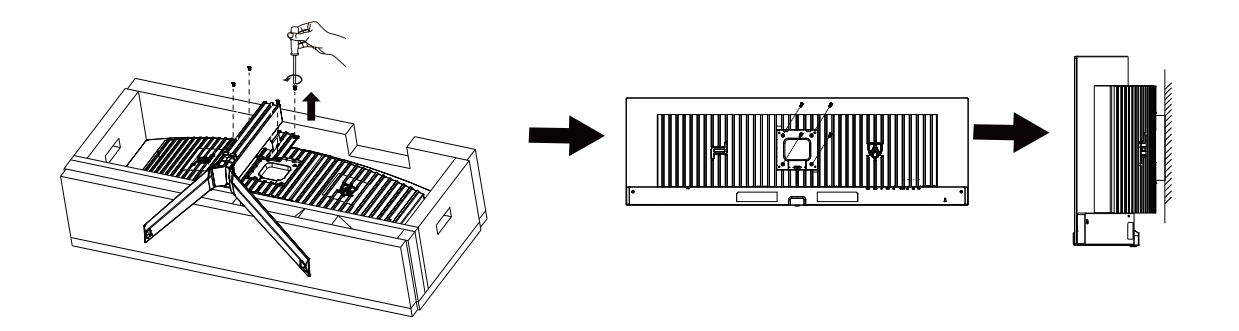

Questo monitor può essere montato su un sostegno a muro che deve essere acquistato separatamente. Scollegare l'alimentazione prima di iniziare questa procedura. Attenersi ai seguenti passaggi:

- 1. Rimuovere la base.
- 2. Seguire le istruzioni del produttore per montare il sostegno a muro.
- 3. Collocare il sostegno sul retro del monitor. Allineare i fori del sostegno con quelli sul retro del monitor.
- 4. Ricollegare i cavi. Fare riferimento al manuale allegato al supporto di montaggio per le istruzioni riguardo al suo fissaggio alla parete.

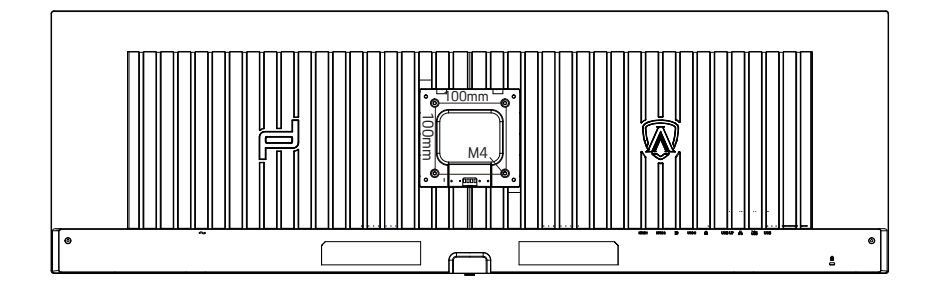

Specificazione delle viti del gancio a parete M4\* (10 + X) mm, (X = Spessore della staffa del montaggio a parete)

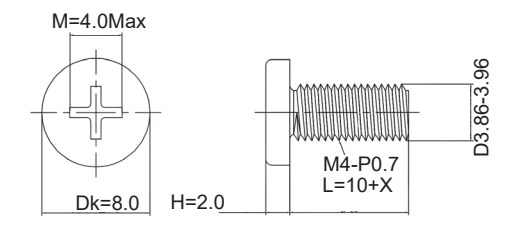

Nota: i fori per viti di montaggio VESA non sono disponibili per tutti i modelli, si prega di verificare con il rivenditore o il dipartimento ufficiale di AOC. Contattare sempre il produttore per l'installazione a parete.

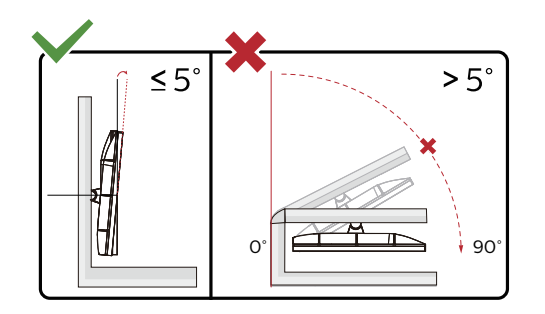

\* Il design del display potrebbe variare da quello illustrato.

### **Avvertenza:**

- 1. Per evitare potenziali danni allo schermo, ad esempio il distacco del pannello, assicurarsi che il monitor non si inclini verso il basso di oltre -5 gradi.
- 2. Non premere lo schermo durante la regolazione dell'angolo del monitor. Afferrare solo la cornice.

## <span id="page-16-0"></span>**Funzione Adaptive-Sync**

- 1. La funzione Adaptive-Sync è disponibile con DP/HDMI/USB C
- 2. Scheda video compatibile: L'elenco di schede consigliate è indicato di seguito. Può essere constrollato dal sito www.AMD.com

### **Schede grafiche**

- Radeon™ RX Vega serie
- Radeon™ RX 500 serie
- Radeon™ RX 400 serie
- Radeon™ R9/R7 300 serie (eccetto serie R9 370/X, R7 370/X, R7 265)
- Radeon™ Pro Duo (2016)
- Radeon™ R9 Nano serie
- Radeon™ R9 Fury serie
- Radeon™ R9/R7 200 serie (eccetto serie R9 270/X, R9 280/X)Processori

#### Regolazione

- AMD Ryzen™ 7 2700U
- AMD Ryzen™ 5 2500U
- AMD Ryzen™ 5 2400G
- AMD Ryzen™ 3 2300U
- AMD Ryzen™ 3 2200G
- AMD PRO A12-9800
- AMD PRO A12-9800E
- AMD PRO A10-9700
- AMD PRO A10-9700E
- AMD PRO A8-9600
- AMD PRO A6-9500
- AMD PRO A6-9500E
- AMD PRO A12-8870
- AMD PRO A12-8870E
- AMD PRO A10-8770
- AMD PRO A10-8770E
- AMD PRO A10-8750B
- AMD PRO A8-8650B
- AMD PRO A6-8570
- AMD PRO A6-8570E
- AMD PRO A4-8350B
- AMD A10-7890K
- AMD A10-7870K
- AMD A10-7850K
- AMD A10-7800
- AMD A10-7700K
- AMD A8-7670K
- AMD A8-7650K
- AMD A8-7600
- AMD A6-7400K

# <span id="page-17-0"></span>**HDR**

È compatibile con segnali di ingresso in formato HDR10.

Il display potrebbe attivare automaticamente la funzione HDR, se il lettore e il contenuto sono compatibili. Per informazioni sulla compatibilità del dispositivo e del contenuto, consultare

il produttore del dispositivo e il fornitore

del contenuto. Selezionare "Disattiva" per la funzione HDR, quando non è necessaria alcuna funzione di attivazione automatica.

## Nota:

- 1. Non è necessaria alcuna impostazione speciale per l'interfaccia DisplayPort/HDMI in versioni WIN10 inferiori (meno recenti) a V1703.
- 2. È disponibile solo l'interfaccia HDMI, mentre l'interfaccia DisplayPort può funzionare in versioni WIN10 V1703.
- 3. 5120x1440 a 60Hz consigliato solo per Blu-ray Player, Xbox e PlayStation.
- a. La risoluzione del display è impostata su 5120x1440 e HDR è preimpostato su ATTIVO.
- b. Una volta effettuato l'accesso ad un'app, il miglior effetto HDR si ottiene quando la risoluzione passa a 5120x1440 (se disponibile).

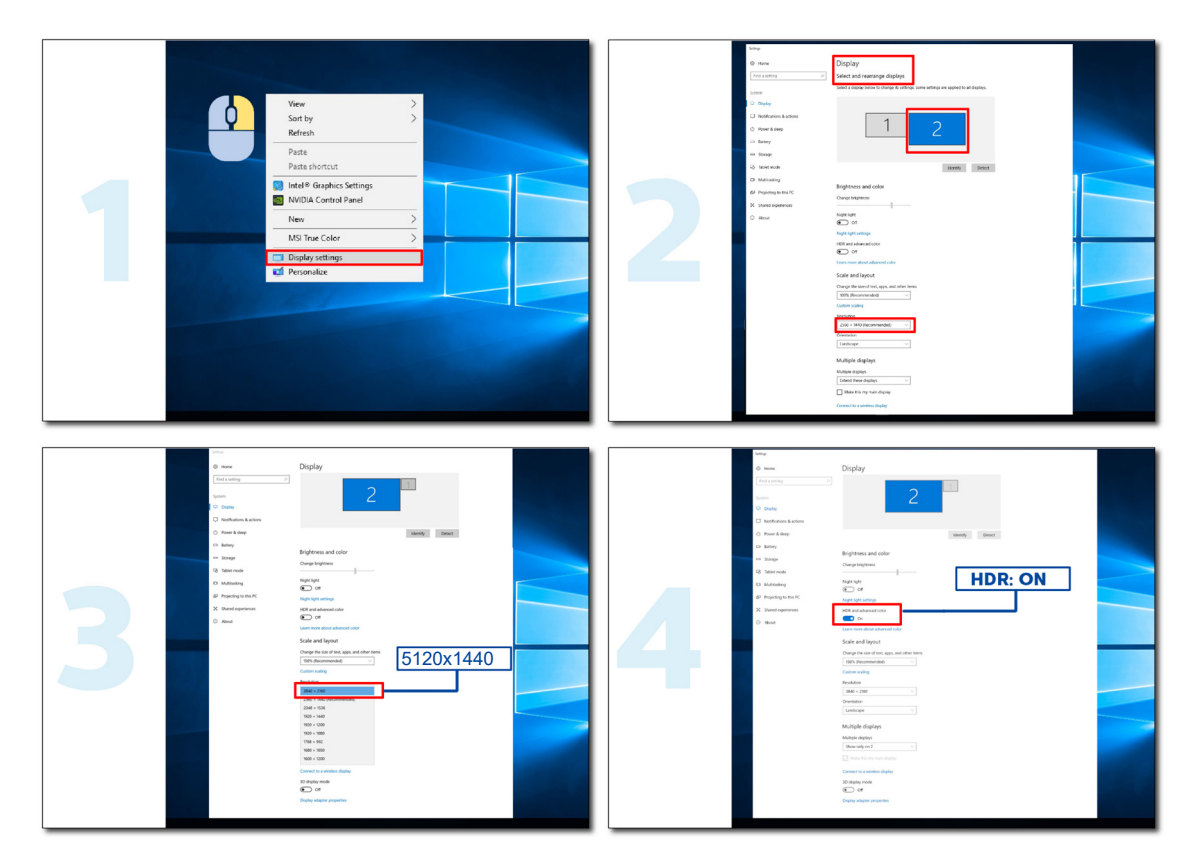

# <span id="page-18-0"></span>**Funzione KVM**

## **Cosa è KVM?**

Con la funzione KVM, è possibile mostrare due PC, due notebook o un PC e un notebook su un monitor AOC e controllare i due dispositivi con un set di tastiera e mouse. Portare il controllo sui PC o notebook scegliendo la sorgente del segnale di ingresso su "Input Select" (Selezione ingresso) del menu OSD.

### **Come usare KVM?**

Fase 1: Collegare un (PC o notebook) al monitor tramite USB C.

Fase 2: Collegare l'altro dispositivo al monitor tramite HDMI o DisplayPort. Quindi, collegare anche questo dispositivo al monitor con USB upstream.

Fase 3: Collegare le periferiche (tastiera e mouse) al monitor tramite porta USB.

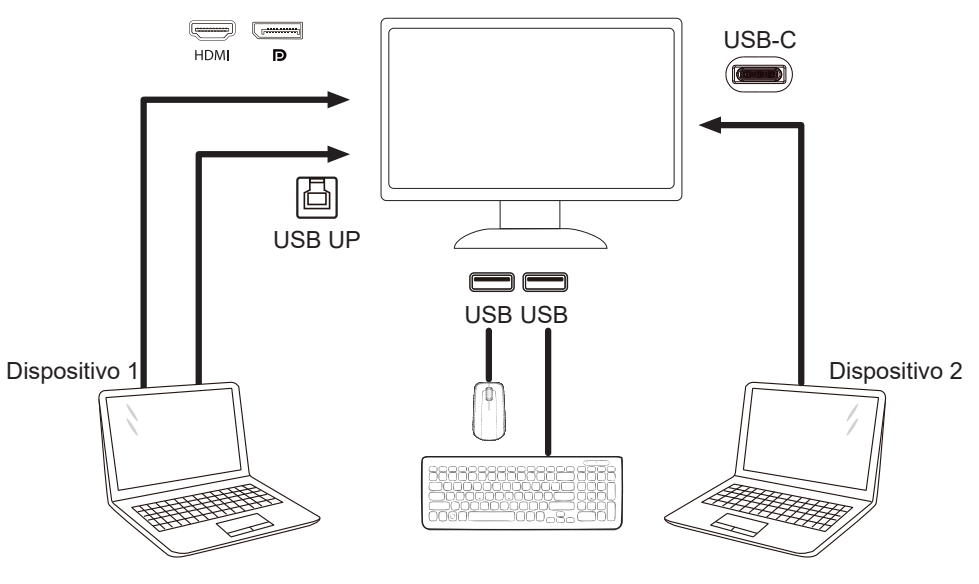

Nota: Il design del display potrebbe variare da quello illustrato

Fase 4: Accedere al menu OSD. Andare alla pagina OSD Setup (Impostazione OSD) e selezionare "Auto", "USB C" o "USB UP" della scheda USB Selection (Selezione USB).

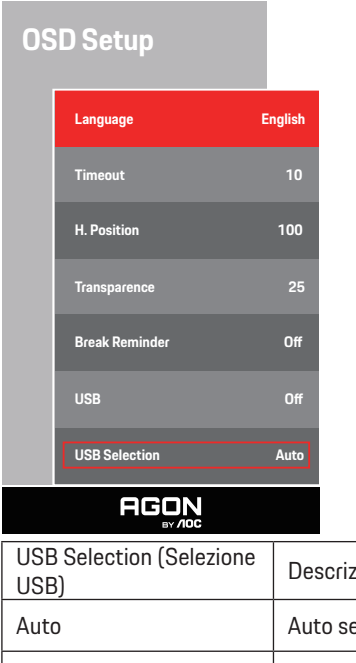

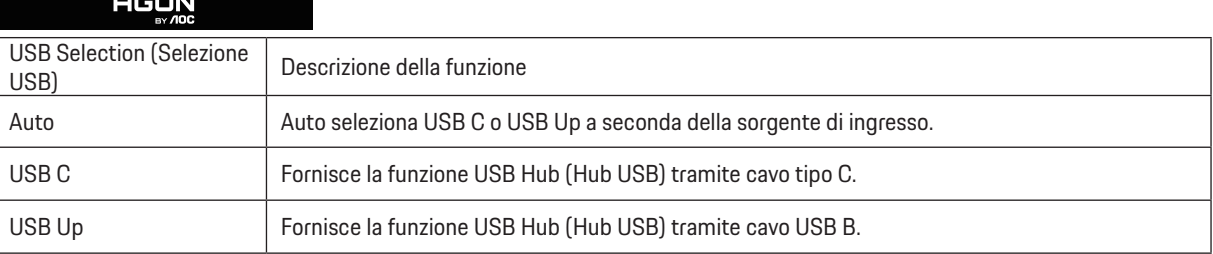

# <span id="page-19-0"></span>**Regolazione**

## **Tasti di scelta**

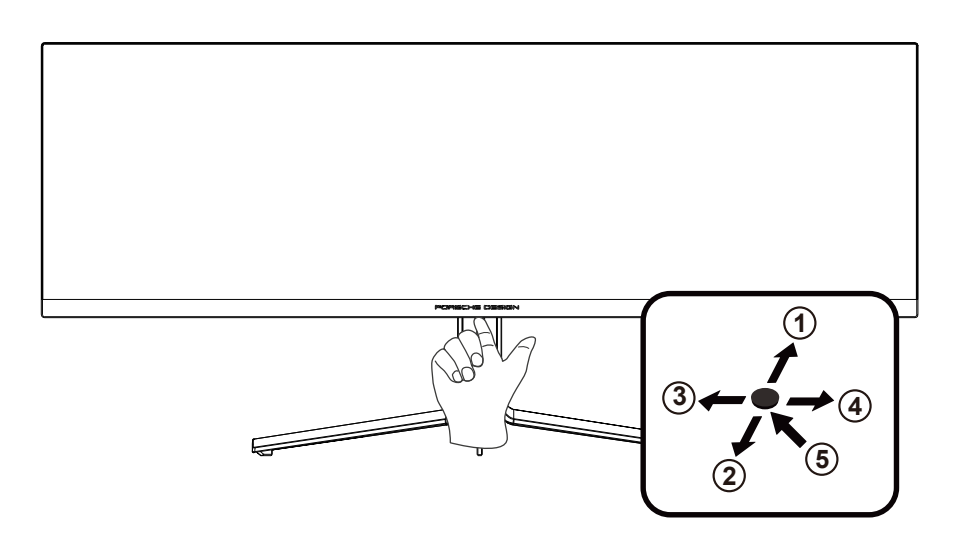

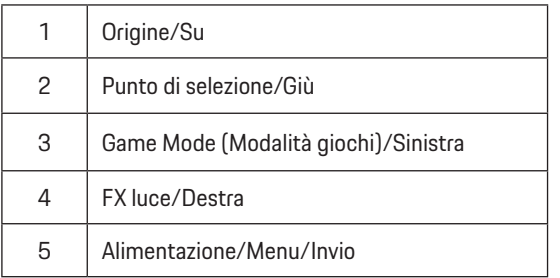

#### **Alimentazione/Menu/Invio**

Premere il tasto d'alimentazione per accendere il monitor.

Quando il menu OSD non è visualizzato, premere per visualizzare il menu OSD oppure per confermare la selezione. Premere per circa 2 secondi per spegnere il monitor.

#### **Dial Point/Giù**

In assenza di OSD, premere il tasto Punto di selezione per visualizzare/nascondere Punto di selezione.

### **Modalità giochi/Sinistra**

Quando il menu OSD non è visualizzato, premere il tasto "Sinistra" per aprire la funzione Game Mode (Modalità giochi), quindi premere il tasto "Sinistra" o "Destra" per selezionare Modalità giochi (FPS, RTS, Corsa, Giocatore 1, Giocatore 2 o Giocatore 3) in base ai tipi di giochi.

### **FX luce/Destra**

Se non vi sono OSD, premere il tasto "Destra" per attivare la funzione FX luce.

### **Origine/Su**

Quando il menu OSD è chiuso, il tasto Origine/Automatico/Su svolge la funzione di tasto di scelta rapida Origine.

# <span id="page-20-0"></span>**OSD Setting (Impostazioni OSD)**

**Semplici istruzioni di base sui tasti di controllo.**

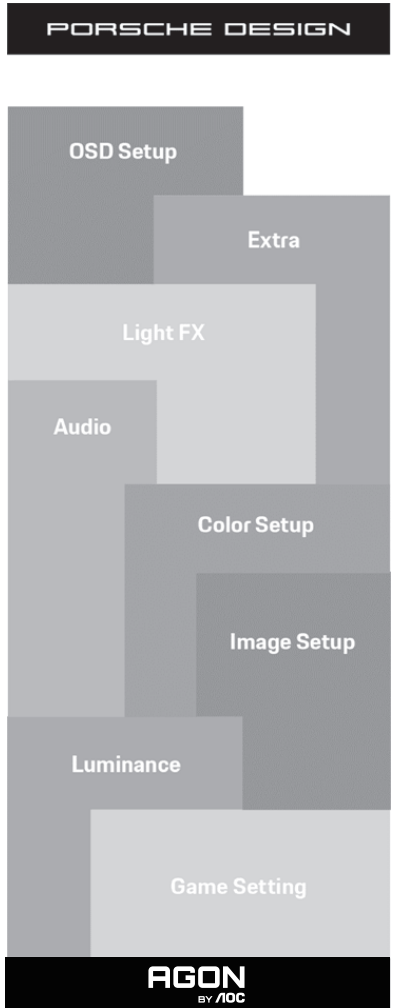

- 1). Premere il tasto MENU per attivare la finestra OSD.
- 2). Funzione di blocco/sblocco OSD: Per bloccare/sbloccare il menu OSD, tenere premuto il tasto Giù per 10 secondi mentre la funzione OSD non è attiva.

### **Nota:**

- 1). Se il prodotto ha un solo segnale d'ingresso, la voce "Input Select" (Selezione Input) è disabilitata.
- 2). Modalità ECO (tranne la modalità Standard), modalità DCB: per questi quattro stati può essere presente uno solo.

## <span id="page-21-0"></span>**Game Setting (Impostazione giochi)**

PORSCHE DESIGN

# **Game Setting Game Mode Off Shadow Control 60 Control 50**<br>
Shadow Control 50 **Shadow Boost O Sniper Scope O Adaptive-Sync On Low Input lag On HDMI1 120Hz HDMI2 120Hz AGON**

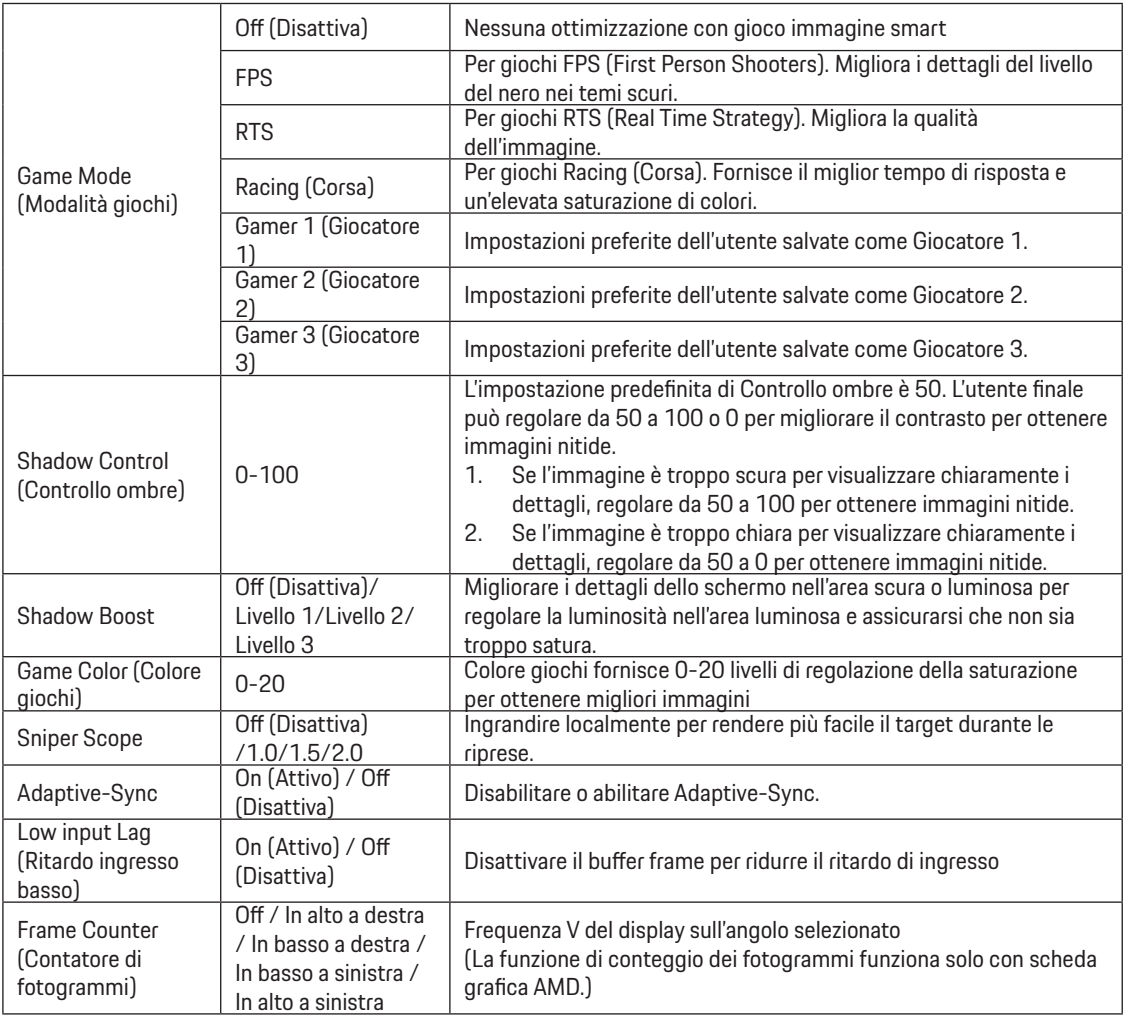

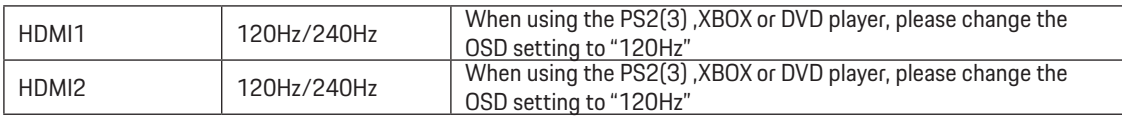

### **Nota:**

 Quando HDR è impostato su "non-off" (non spento) in "Image Setup" (Impostazione immagine) e la sorgente di ingresso ha contenuto HDR, le voci "Game Mode" (Modalità gioco), "Shadow Control" (Controllo ombre), "Game Color" (Colore gioco) non possono essere regolate in "Game Setting" (Impostazioni gioco).

## <span id="page-23-0"></span>**Luminance (Luminosità)**

PORSCHE DESIGN

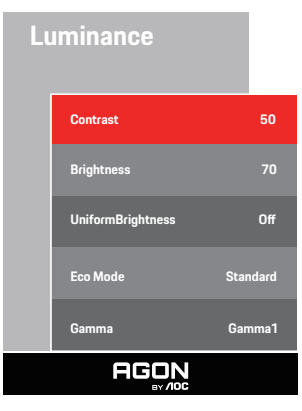

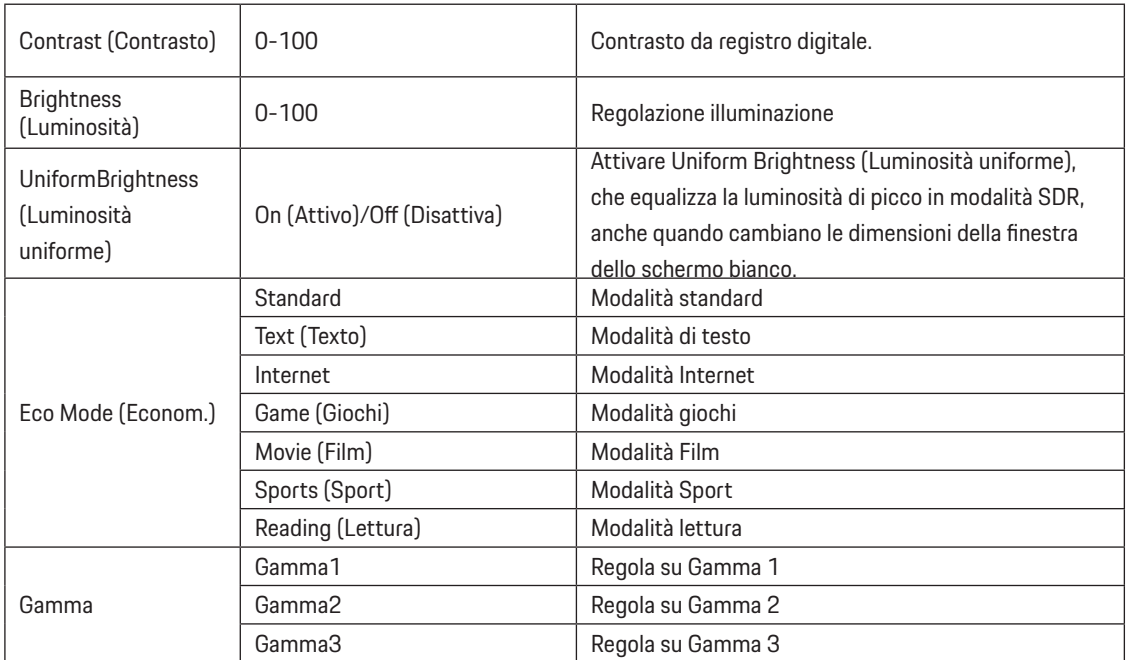

### **Nota:**

Quando l'impostazione HDR in "Image Setup" (Impostazione immagine) è impostata su "non-off" (non spento) e la sorgente di ingresso ha un contenuto HDR, "Luminance" (Luminanza) non è regolabile.

## <span id="page-24-0"></span>**Image Setup (Impost. Immagine)**

### PORSCHE DESIGN

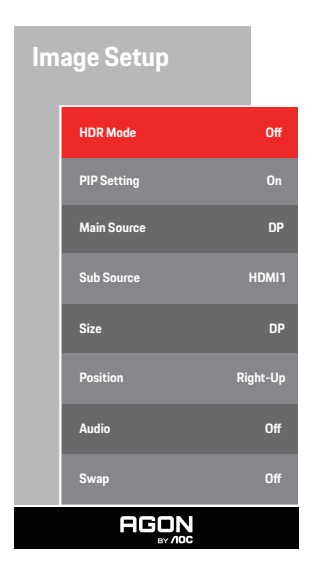

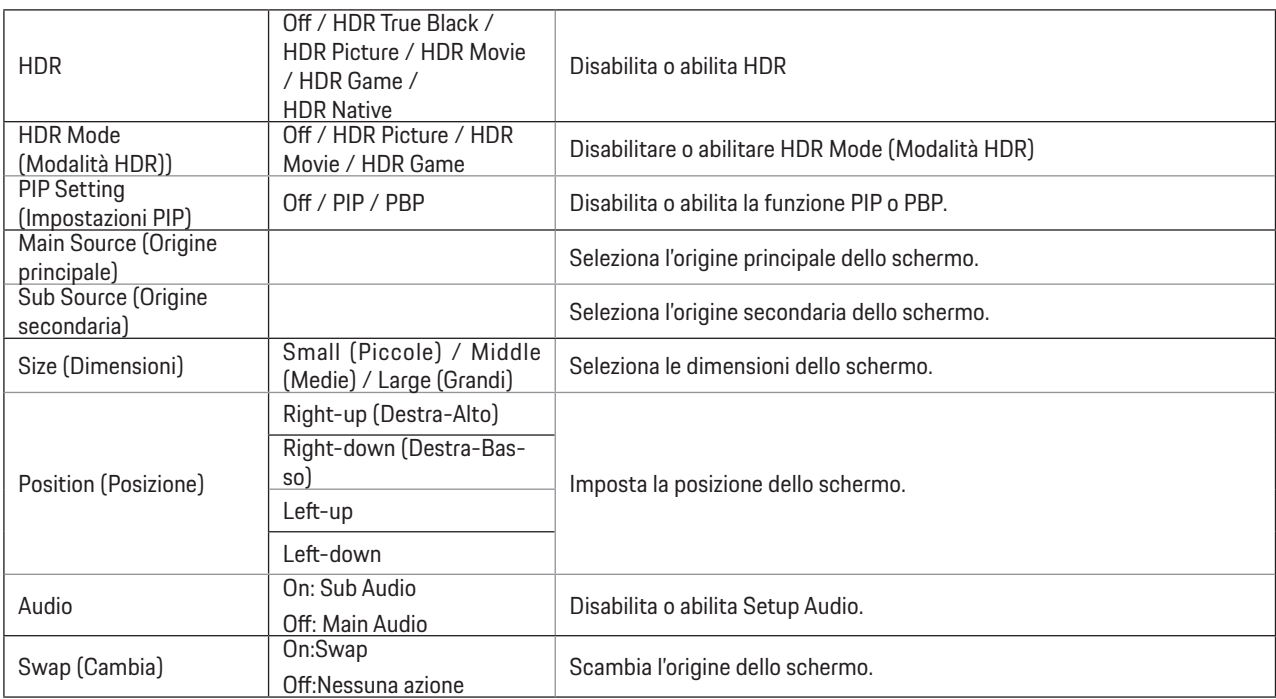

### **Nota:**

1) Quando viene rilevato HDR, l'opzione HDR viene visualizzata per la regolazione; quando non viene rilevato HDR, l'opzione Modalità HDR viene visualizzata per la regolazione.

2) A causa dell'effetto di fotodiffusione, appare un alone ai margini delle finestre di alcuni schermi specifici o ai margini dell'oggetto in movimento quando la funzione Attenuazione locale è abilitata. Questa è una proprietà fisica del pannello Mini LED, ma non un difetto del pannello. Assicuriamo che è possibile continuare a usarlo.

3) Quando il valore HDR è impostato a 'non spento', oltre a 'HDR', 'luminosità massima' sotto 'configurazione immagine', altri elementi non sono regolabili.

4) Quando PIP/PBP è su On, la compatibilità della sorgente di ingresso sorgente Principale/Secondaria è la seguente:

| PIP/PBP    |       | Main source |       |    |       |
|------------|-------|-------------|-------|----|-------|
|            |       | HDMI1       | HDMI2 | DP | USB-C |
| Sub source | HDMI1 |             |       |    |       |
|            | HDMI2 |             |       |    |       |
|            | DP    |             |       |    |       |
|            | USB-C |             |       |    |       |

Nota: quando PIP/PBP è su On, la sorgente del segnale DP/HDMI/USB C supporta la risoluzione massima 5120x1440 a 60 Hz.

## <span id="page-26-0"></span>**Color Setup (Configurazione colore)**

PORSCHE DESIGN

# **Color Setup LowBlue Mode O Color Gamut Panel Native DCB Mode O DCB Demo** Off **Red 50 Green** 50 **Blue** 50 **AGON**

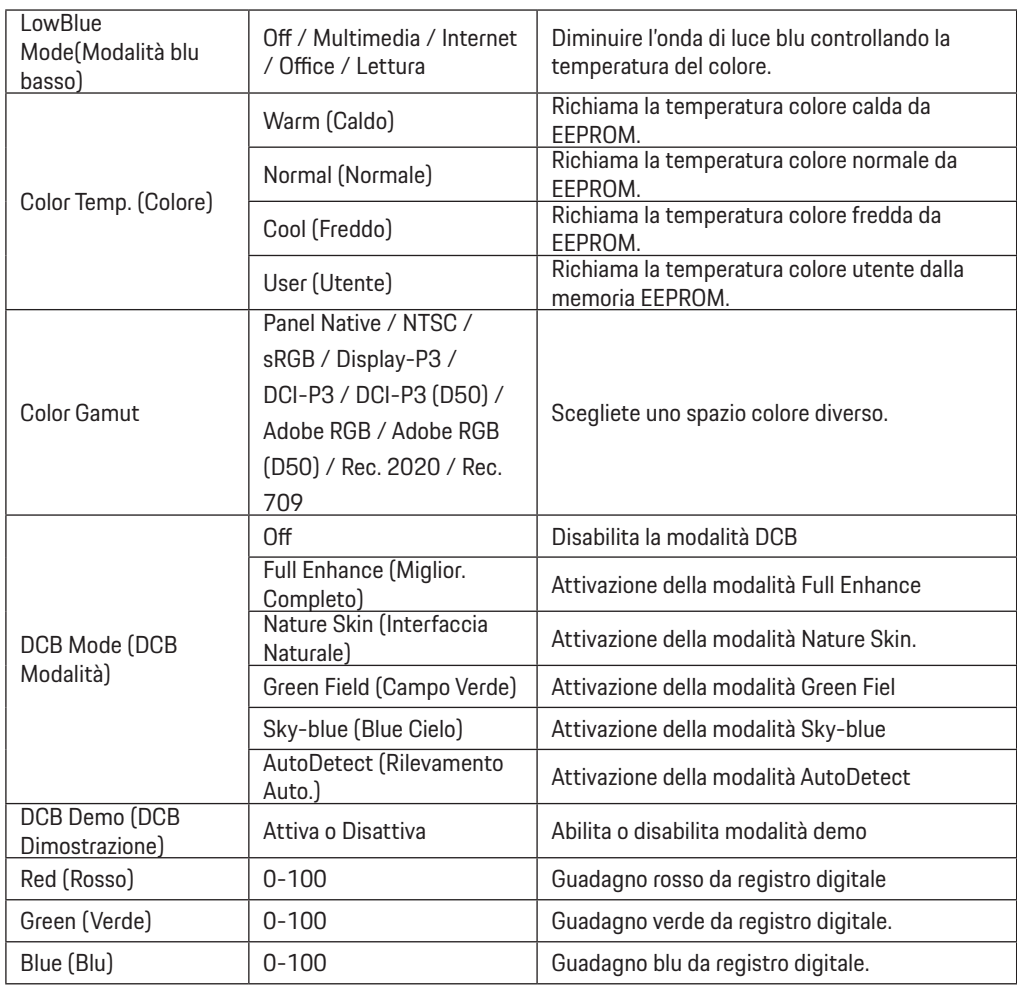

## **Nota:**

Quando l'impostazione HDR in "Image Setup" (Impostazione immagine) è impostata su "non-off" (non spento) e la sorgente di ingresso ha un contenuto HDR, "Color Setup" (Impostazione colore) non è regolabile.

## <span id="page-28-0"></span>**Audio**

PORSCHE DESIGN

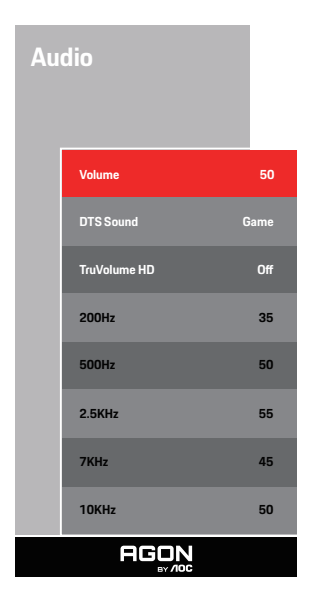

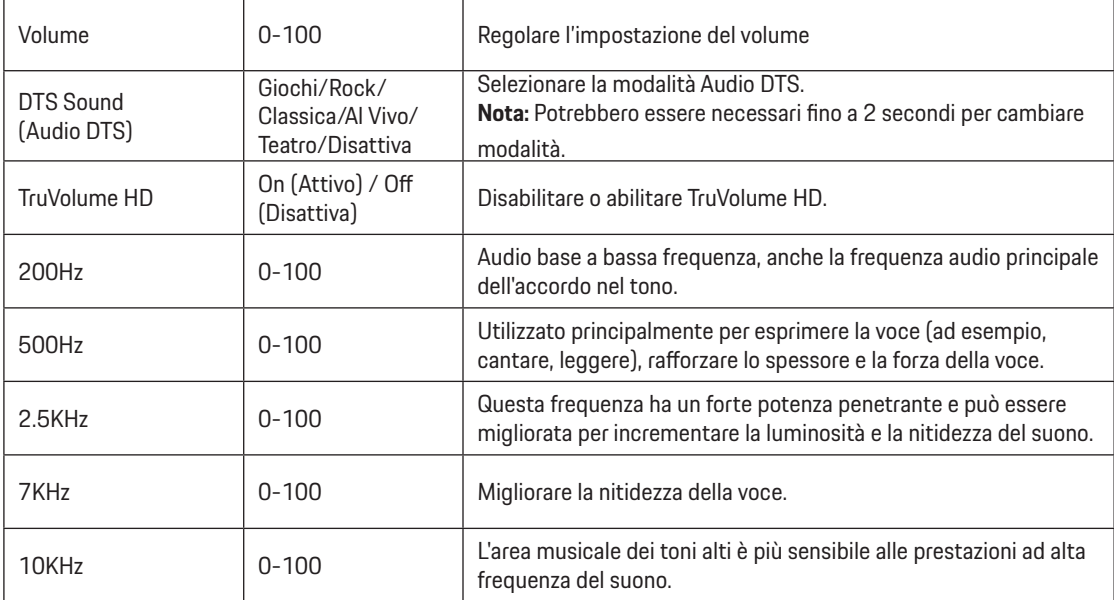

## <span id="page-29-0"></span>**Light FX (FX luce)**

PORSCHE DESIGN

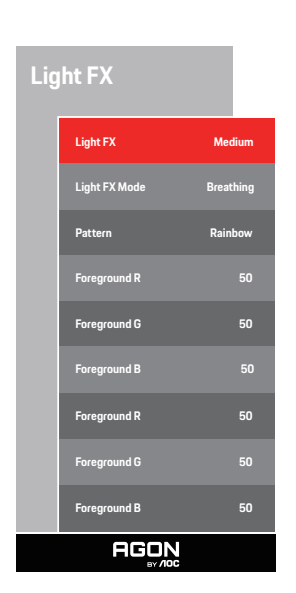

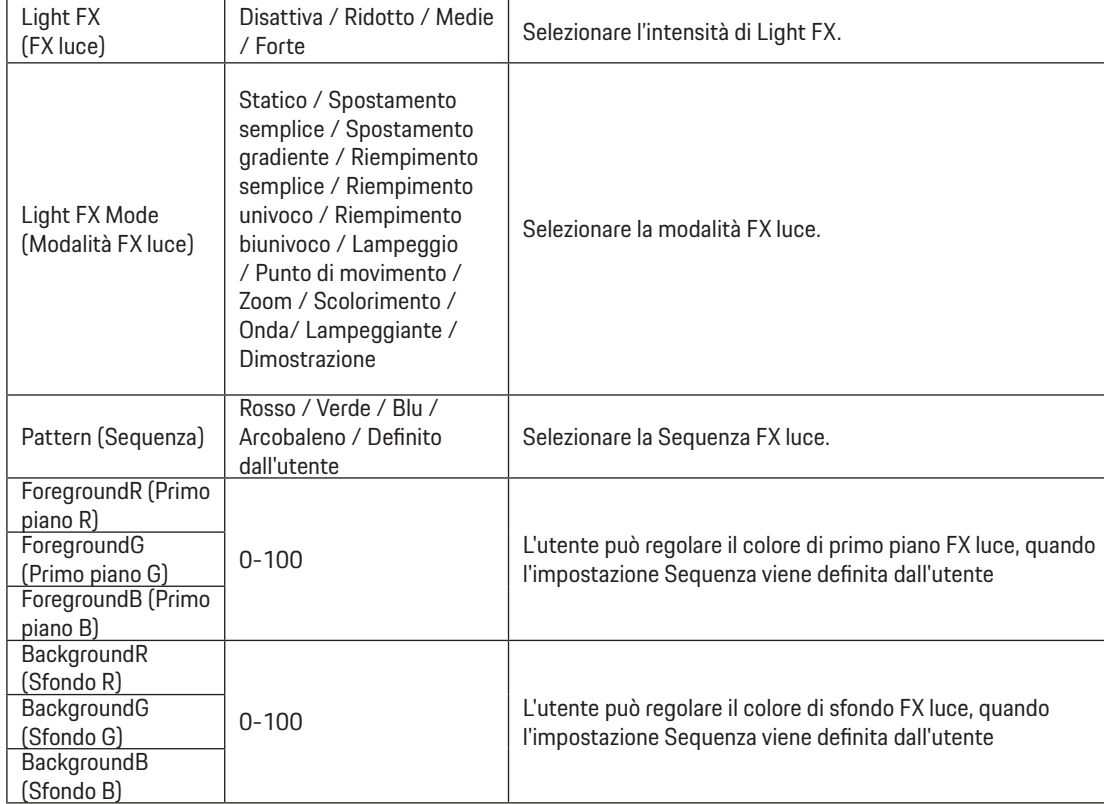

## <span id="page-30-0"></span>**Extra**

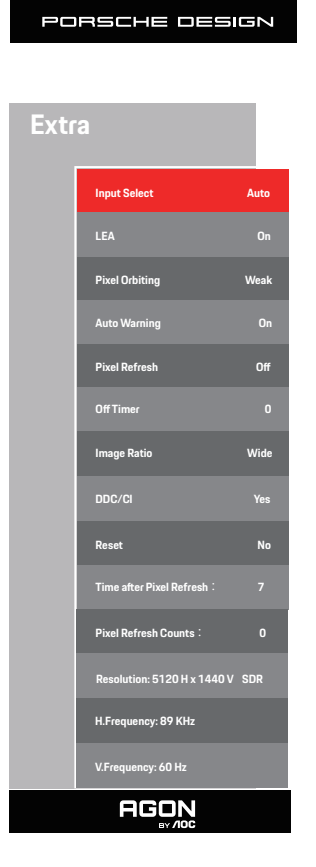

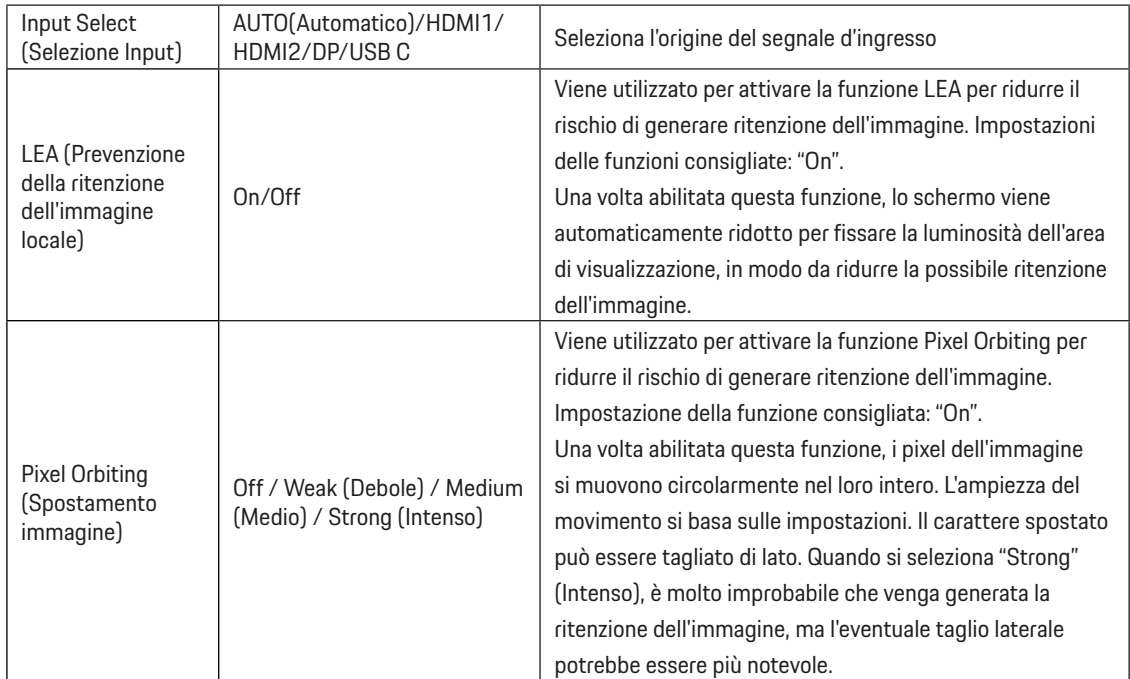

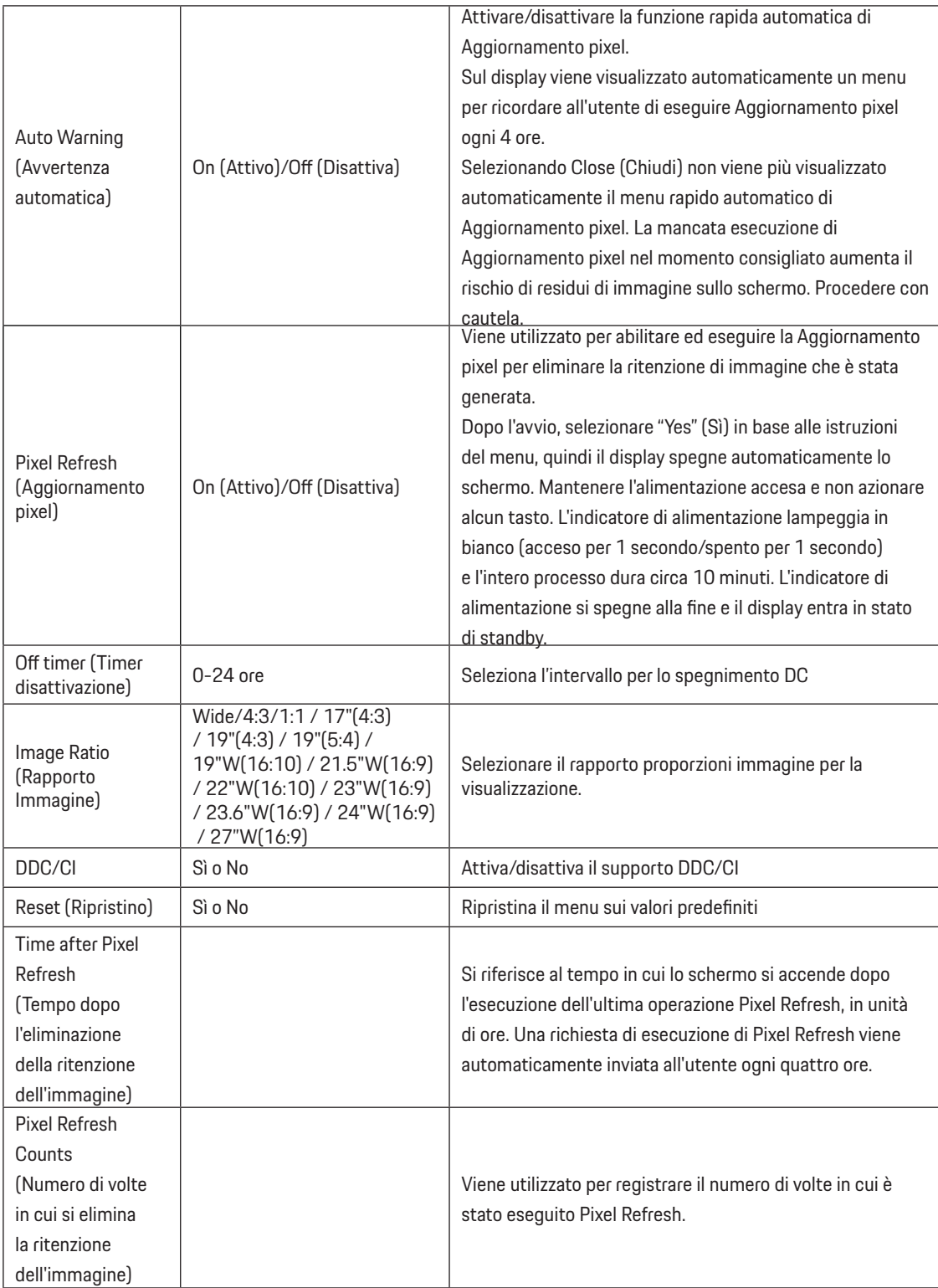

## <span id="page-32-0"></span>**OSD Setup (Impostazione OSD)**

PORSCHE DESIGN

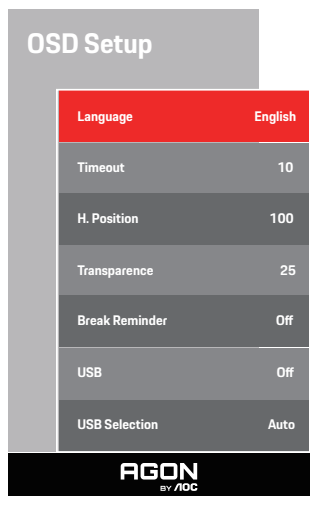

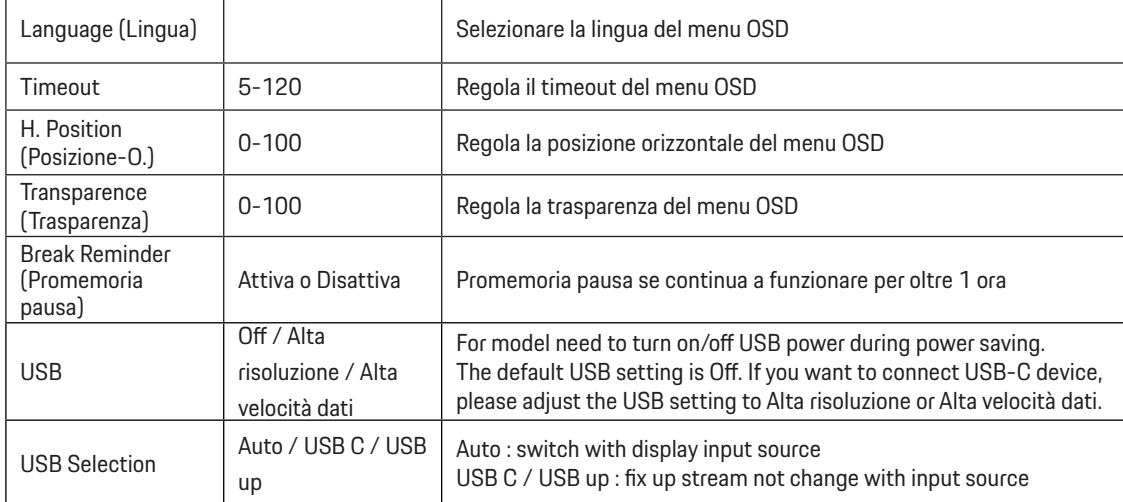

## <span id="page-33-0"></span>**Indicatore LED**

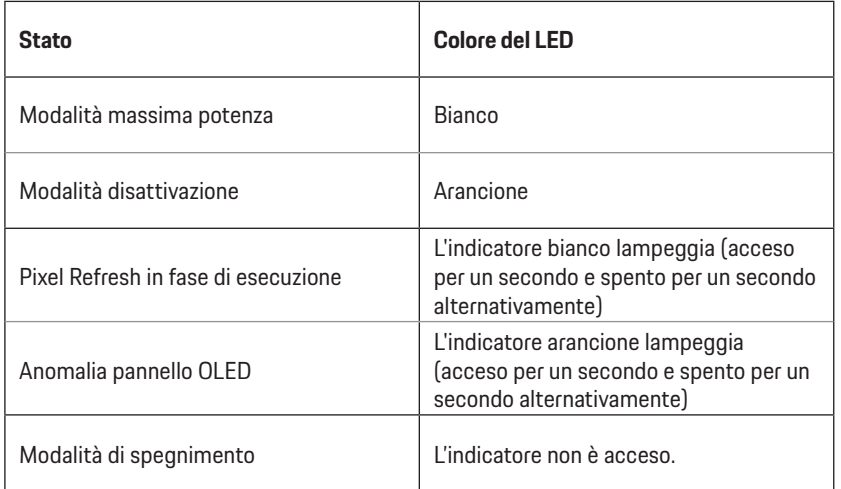

# <span id="page-34-0"></span>**Risoluzione problemi**

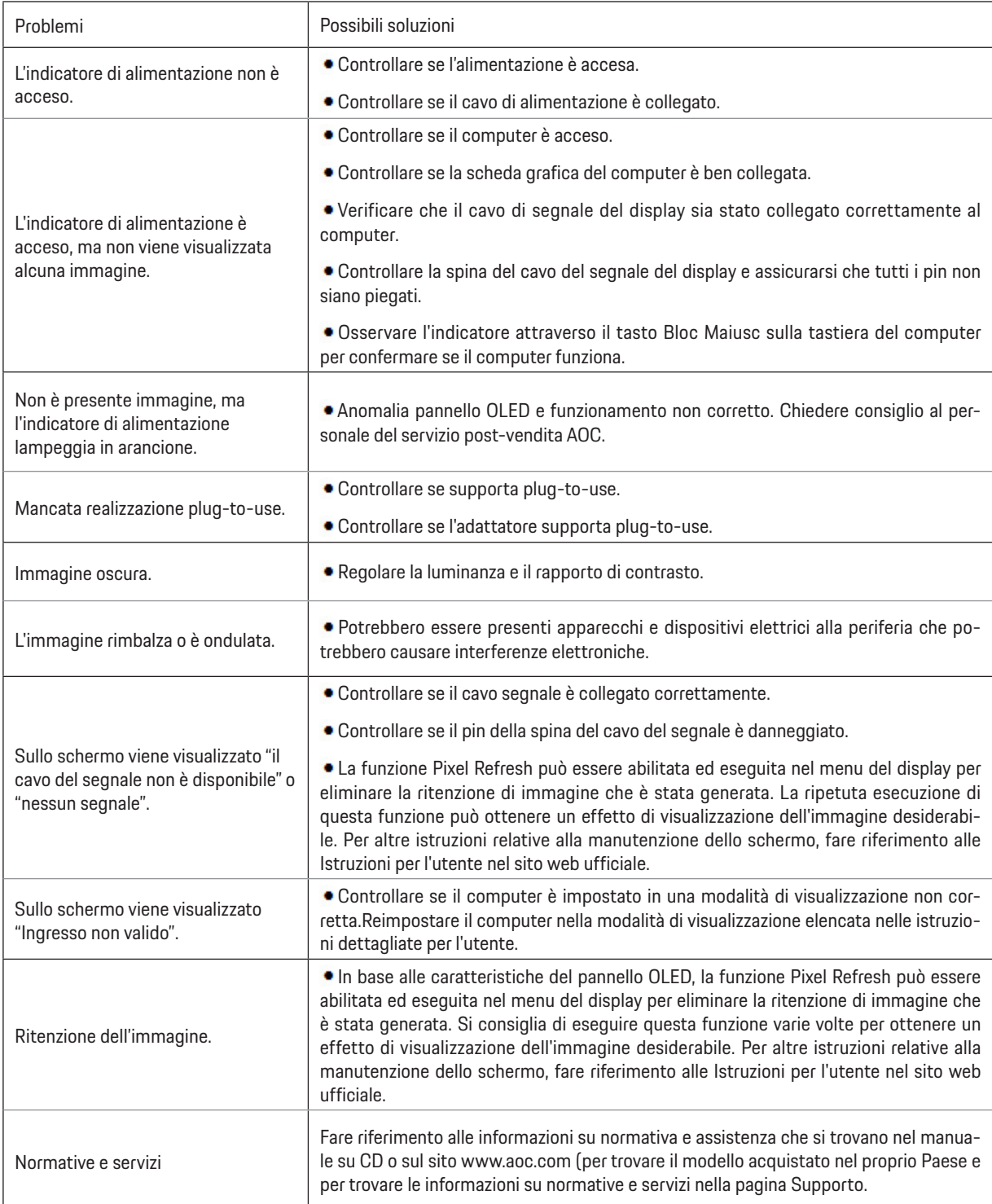

# <span id="page-35-0"></span>**Specifiche**

# **Specifiche generali**

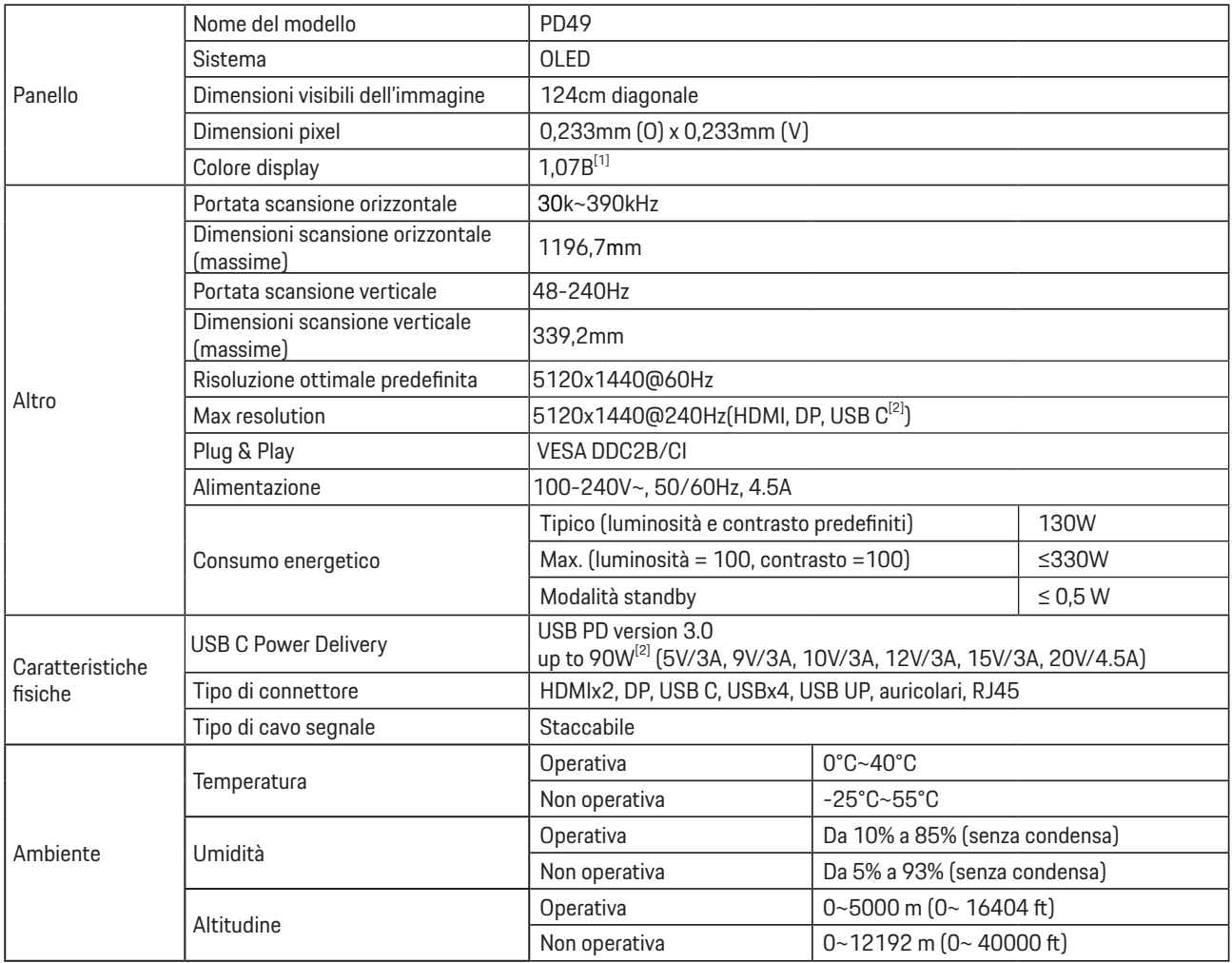

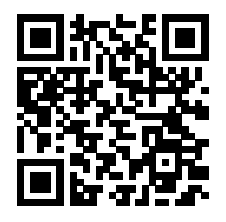

[1] Tabella dei bit di colore:

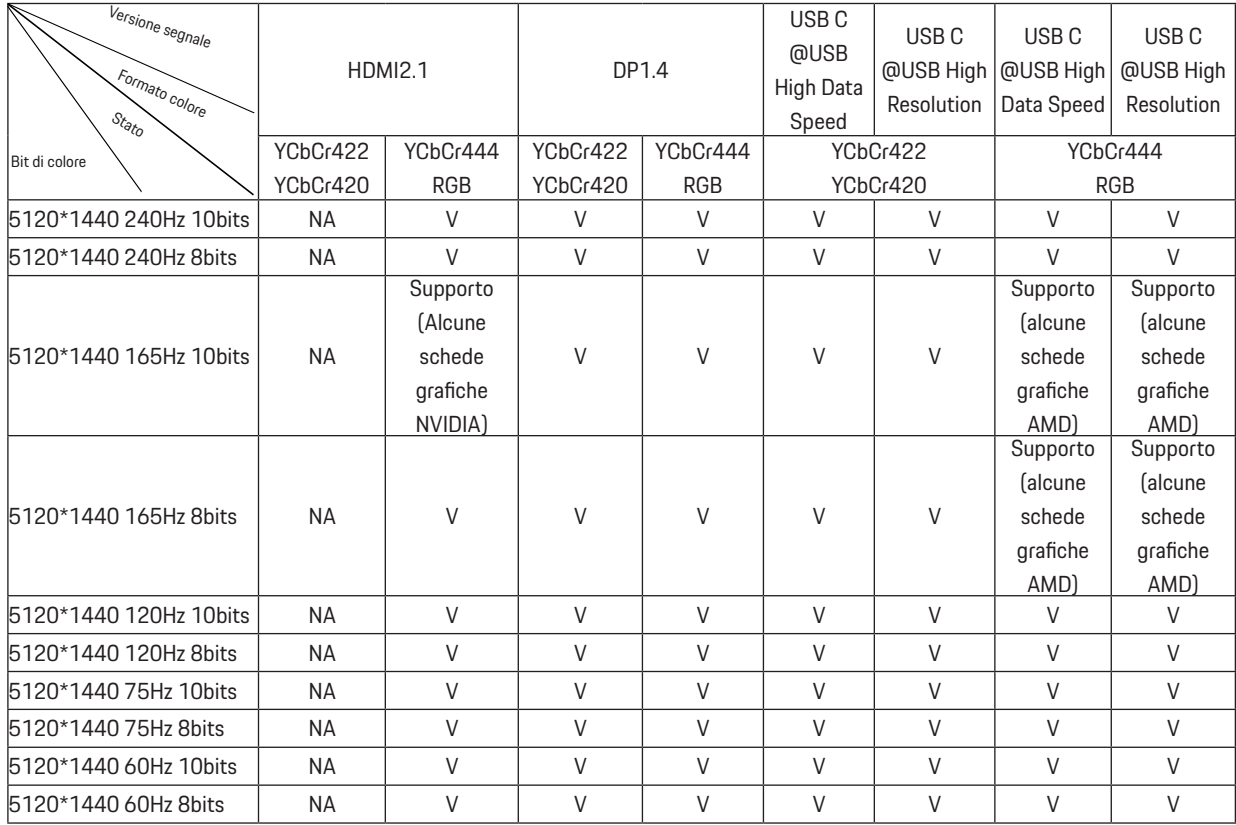

Nota: Nel menu "Impostazioni OSD", impostare "Alta velocità dati" o "Alta risoluzione" nel campo "USB".

[2]: Quando l'ingresso del segnale USB C (DP Alt, HBR3) e "USB" è impostato su "Alta risoluzione", la risoluzione massima è 5120x1440@240Hz e l'interfaccia USB viene trasmessa alla velocità USB 2.0 e quando "USB" è impostata su "Alta velocità dati", la risoluzione massima è 5120x1440@165Hz e l'interfaccia USB viene trasmessa alla velocità USB 3.2 Gen1. Possono verificarsi differenze a causa delle limitazioni di output di alcune schede grafiche.

[3]: La porta USB C supporta una potenza di uscita massima di 90 W, come descritto nella tabella seguente:

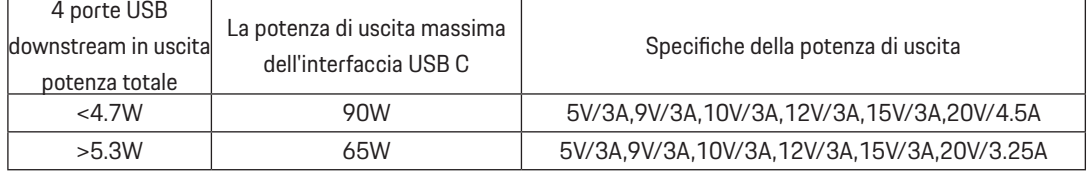

# <span id="page-37-0"></span>**Modalità di visualizzazione preimpostate**

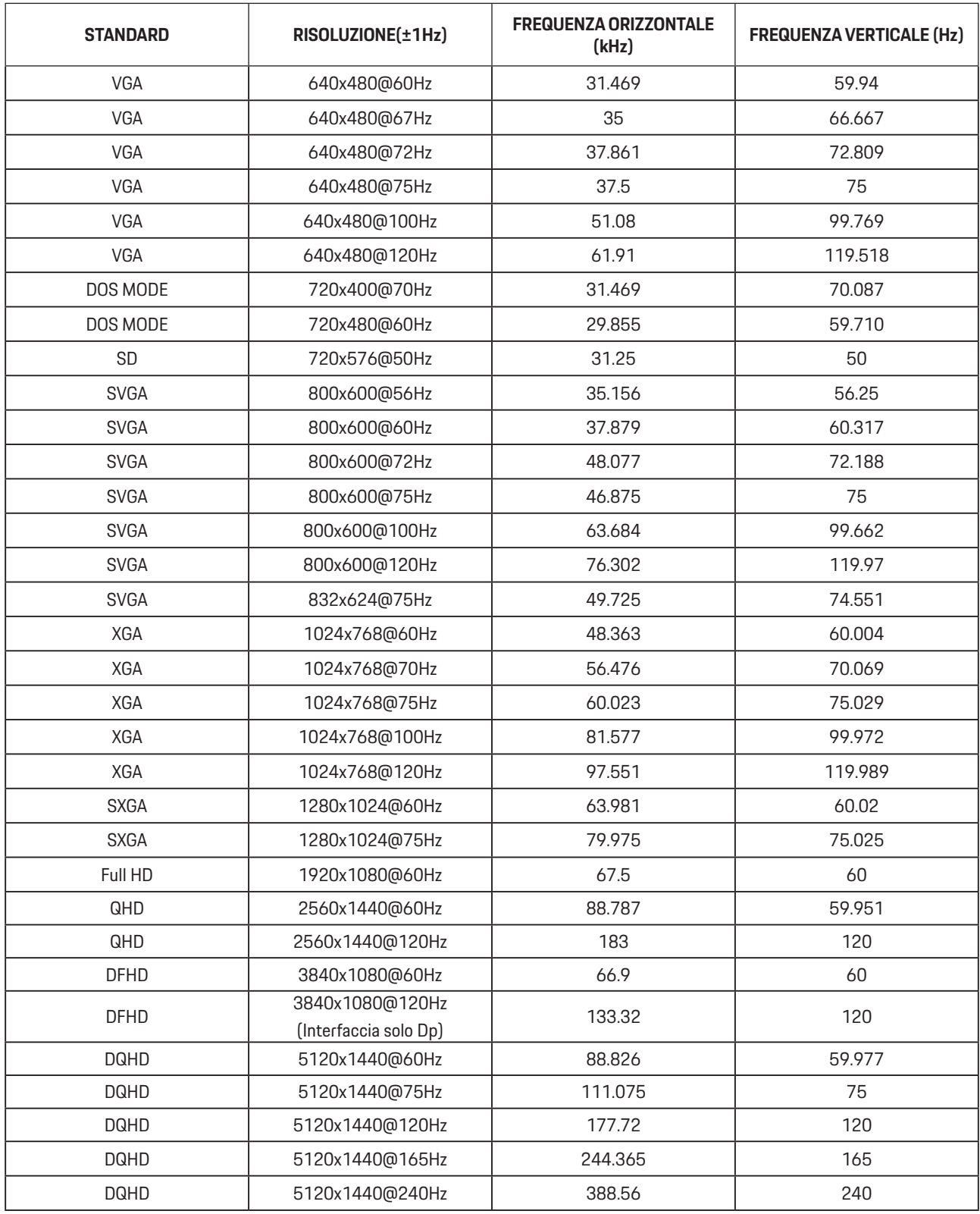

Nota: Secondo lo standard VESA, potrebbe verificarsi un determinato errore (+/-1 Hz) nel calcolo della frequenza di aggiornamento (frequenza di campo) di diversi sistemi operativi e schede grafiche. Per migliorare la compatibilità, la frequenza di aggiornamento nominale di questo prodotto è stata arrotondata. Fare riferimento al prodotto reale.

# <span id="page-38-0"></span>**Assegnazione dei pin**

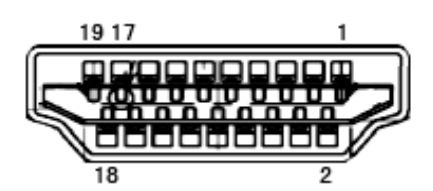

Cavo segnale schermo a colori a 19 pin

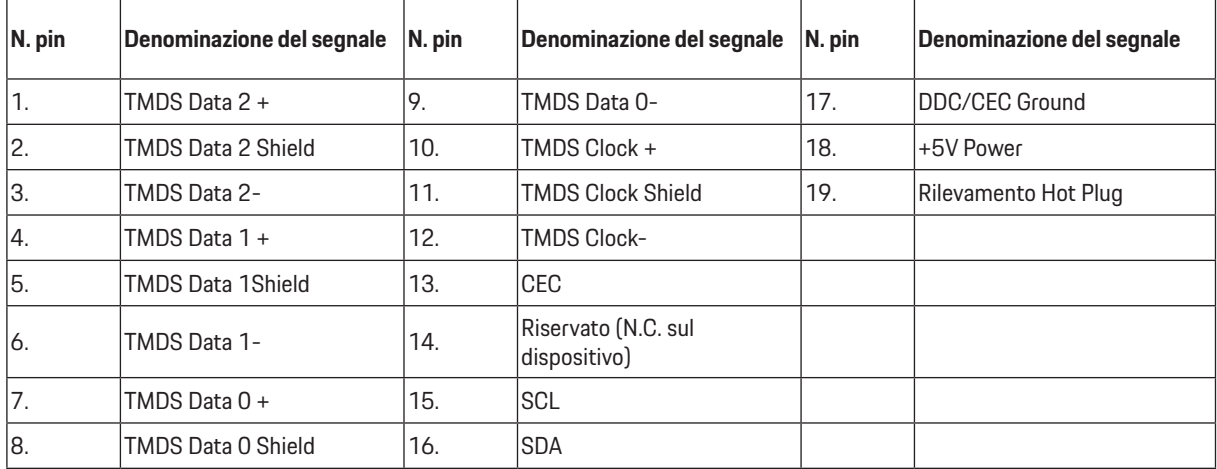

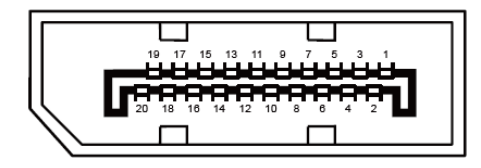

Cavo segnale schermo a colori a 20 pin

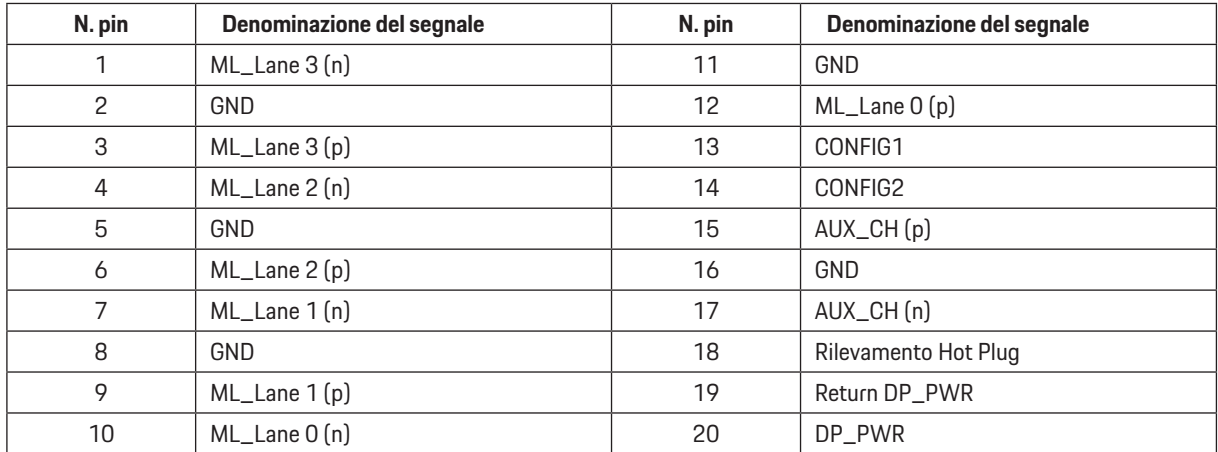

# <span id="page-39-0"></span>**Plug and Play**

### **Funzione Plug & Play DDC2B**

Questo monitor è dotato di capacità VESA DDC2B in conformità allo STANDARD VESA DDC. Permette al monitor di informare il sistema host della sua identità e, in base al livello DDC usato, di comunicare informazioni aggiuntive sulle sue capacità di visualizzazione.

DDC2B è un canale bidirezionale di dati basato sul protocollo I2C. L'host può richiedere informazioni EDID tramite il canale DDC2B.

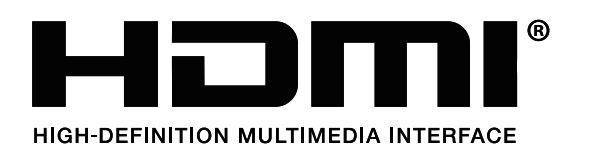

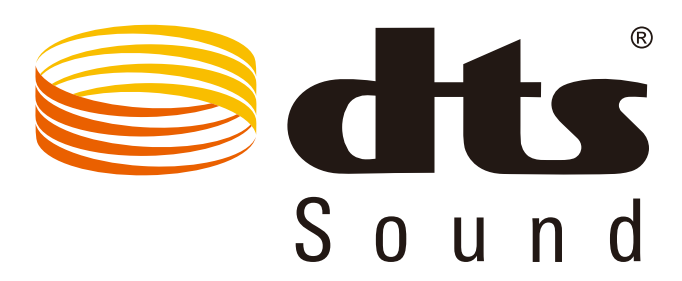

Per i brevetti DTS fare riferimento al sito http://patents.dts.com. Prodotto sotto licenza della DTS Licensing Limited. DTS, il Simbolo e DTS ed il Simbolo insieme, sono marchi registrati; DTS Sound è un marchio della DTS, Inc. © DTS, Inc. Tutti i diritti riservati.